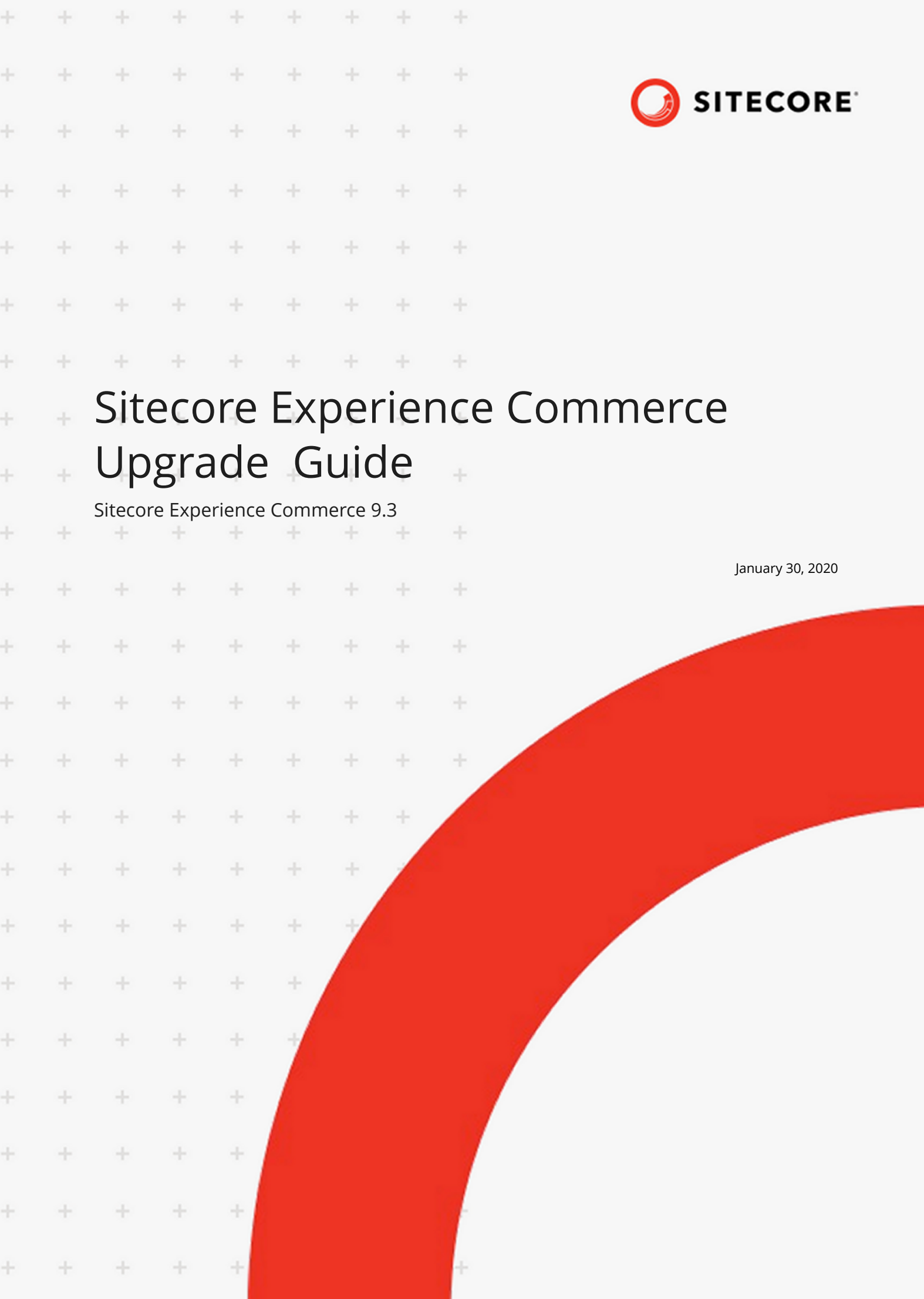

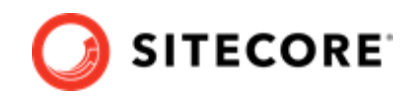

# **Table of Contents**

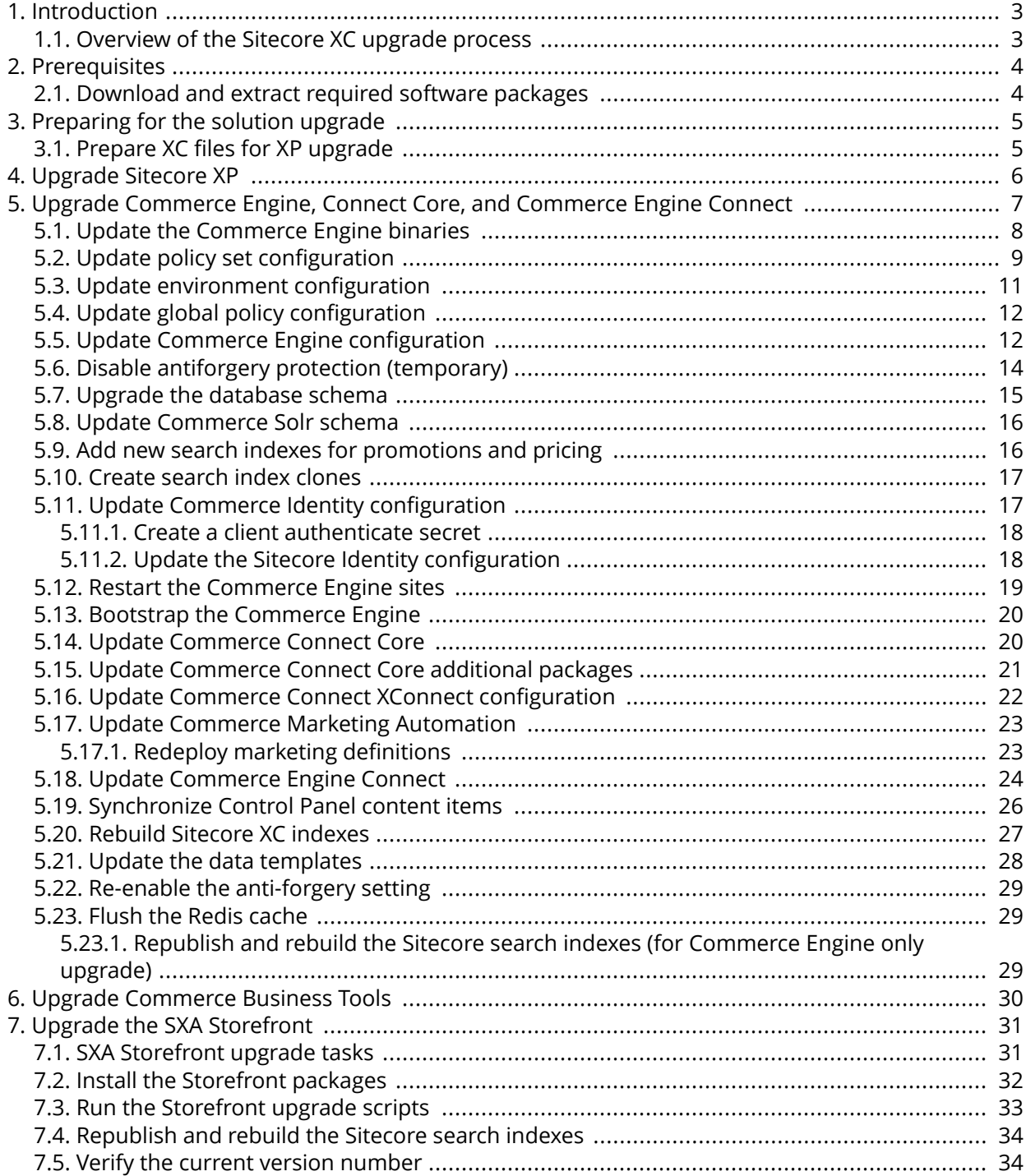

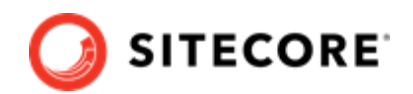

# <span id="page-2-0"></span>**1. Introduction**

This guide describes how to upgrade a Sitecore Experience Commerce™ (XC) 9.2 deployment to Sitecore Experience Commerce (XC) 9.3.

### **NOTE**

These instructions apply to on-premise deployments.

## **1.1. Overview of the Sitecore XC upgrade process**

The instructions in this document comprise the upgrade steps including Sitecore Experience Commerce (XC) and the Sitecore Experience Accelerator (SXA) Storefront .

Follow the upgrade tasks in this order:

- [Review upgrade prerequisites](#page-3-0)
- [Prepare XC files for Sitecore Experience Platform upgrade](#page-4-0)
- [Upgrade Sitecore Experience Platform \(XP\)](#page-5-0)
- [Upgrade Commerce Engine, Connect Core and Commerce Engine Connect](#page-6-0)
- [Upgrade Commerce Business Tools](#page-29-0)
- [Upgrade SXA](https://dev.sitecore.net/Downloads/Sitecore_Experience_Accelerator/18/Sitecore_Experience_Accelerator_180.aspx)
- [Upgrade the SXA Storefront](#page-30-0)

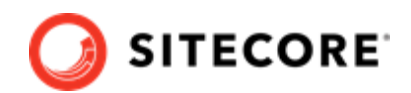

# <span id="page-3-0"></span>**2. Prerequisites**

### **IMPORTANT**

Before you begin the upgrade process, you must backup your Commerce Engine.

These upgrade instructions assume you are upgrading from Sitecore XC 9.2 to Sitecore XC 9.3.

These instructions assume that your current Sitecore XC deployment (before the upgrade) uses the following software:

- Sitecore Experience Platform (XP) 9.2
- Sitecore Experience Accelerator (SXA) 1.9.0
- Sitecore Experience Commerce (XC) 9.2

### **2.1. Download and extract required software packages**

In preparation for the upgrade, download and extract the required Sitecore XC 9.3 software line-up:

- [Sitecore Experience Platform \(XP\) 9.3 software and installation instructions](https://dev.sitecore.net/Downloads/Sitecore_Experience_Platform/93/Sitecore_Experience_Platform_93_Initial_Release.aspx)
- [Sitecore XC 9.3 release package](https://dev.sitecore.net/Downloads/Sitecore_Commerce/93/Sitecore_Experience_Commerce_93_Initial_Release.aspx)
- [Sitecore Experience Accelerator \(SXA\) 9.3](https://dev.sitecore.net/Downloads/Sitecore_Experience_Accelerator/9x/Sitecore_Experience_Accelerator_930.aspx)

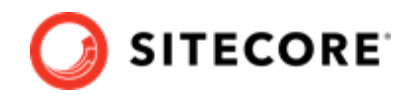

# <span id="page-4-0"></span>**3. Preparing for the solution upgrade**

Before you begin upgrade to Sitecore Experience Commerce 9.3, you must make modifications to some existing files

### **3.1. Prepare XC files for XP upgrade**

As part of preparing for the Sitecore Experience Platform (XP) upgrade, the *Sitecore Experience Platform Upgrade Guide* states that you must disable Sitecore modules used in your Sitecore deployment. This section provides details that apply specifically to preparing Sitecore XC files for your XP upgrade.

Perform the following procedure *before* you perform the Sitecore XP upgrade.

To prepare the Sitecore XC files for Sitecore XP upgrade:

- 1. Navigate to the App\_Config/Include directory, for example  $c:\line\bmod\wedge\wmod\cdots$ \<site\_name>\app\_config\Include\ , and remove all Sitecore.Commerce.\*.config files from the folder and from its sub-folders (for example, move them to a different location of your choice for further reference).
- 2. Navigate to the \bin folder and delete all  $\text{Sitecore.}$  Commerce.  $\star$ .dll files.
- 3. Navigate to the  $\csc$  on  $\cot$  folder, and delete all  $*$ . dll files.
- 4. Remove any custom Commerce code or custom . dll files to avoid conflicts with breaking changes included in this release.

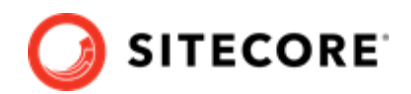

# <span id="page-5-0"></span>**4. Upgrade Sitecore XP**

After you have finished [preparing the Sitecore XC files](#page-4-0), you can proceed with the Sitecore Experience Platform (XP) 9.3 upgrade.

Proceed with the Sitecore XP 9.3 software upgrade by following instructions provided in the Sitecore Experience Platform Upgrade Guide, available on the [Sitecore Experience Platform 9.3 download](https://dev.sitecore.net/Downloads/Sitecore_Experience_Platform/93/Sitecore_Experience_Platform_93_Initial_Release.aspx) [page.](https://dev.sitecore.net/Downloads/Sitecore_Experience_Platform/93/Sitecore_Experience_Platform_93_Initial_Release.aspx)

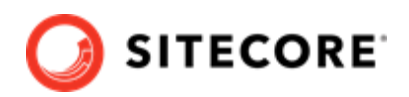

# <span id="page-6-0"></span>**5. Upgrade Commerce Engine, Connect Core, and Commerce Engine Connect**

You must update the Commerce Engine binaries as well as policy configuration when you upgrade the Commerce Engine. You must also upgrade the Connect Core and Commerce Engine Connect files

Perform the following procedures in the order listed:

- [Update the Commerce Engine binaries](#page-7-0)
- Update policy set configuration
- Update environment configuration
- Update global policy configuration
- Update Commerce Engine configuration
- [Disable antiforgery protection \(temporary\)](#page-13-0)
- [Upgrade the database schema](#page-14-0)
- [Update Commerce Solr schema](#page-15-0)
- [Add new search indexes for promotions and pricing](#page-15-0)
- [Create search index clones](#page-16-0)
- Update Commerce Identity configuration
- [Restart the Commerce Engine sites](#page-18-0)
- [Bootstrap the Commerce Engine](#page-19-0)
- [Update Commerce Connect Core](#page-19-0)
- [Update Commerce Connect Core additional packages](#page-20-0)
- Update Commerce Connect XConnect configuration
- [Update Commerce Marketing Automation](#page-22-0)
- [Update Commerce Engine Connect](#page-23-0)
- [Synchronize Control Panel content items](#page-25-0)
- [Rebuild Sitecore XC indexes](#page-26-0)
- [Update the data templates](#page-27-0)
- [Re-enable the anti-forgery setting](#page-28-0)
- [Flush the Redis cache](#page-28-0)

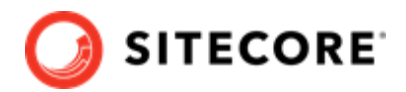

## <span id="page-7-0"></span>**5.1. Update the Commerce Engine binaries**

On your existing Sitecore XC system:

- 1. Open Internet Information Services (IIS) Manager, and stop the following Commerce Engine sites:
	- *CommerceAuthoring*
	- *CommerceMinions*
	- *CommerceOps*
	- *CommerceShops*
- 2. In IIS Manager, stop the *CommerceMinions\_SC9* application pool.
- 3. In each of the following Commerce Engine service folders, replace all existing files and folders, except the www root folder, with the Sitecore XC 9.3 version of those files.

### **NOTE**

The Sitecore XC 9.3 files are available in the Sitecore.Commerce.Engine.\*.zip package or the version you compiled from the Sitecore.Commerce.Engine.SDK.\*.zip package.

- c:\inetpub\wwwroot\CommerceAuthoring\_Sc9
- c:\inetpub\wwwroot\CommerceShops\_Sc9
- c:\inetpub\wwwroot\CommerceMinions\_Sc9
- c:\inetpub\wwwroot\CommerceOps Sc9

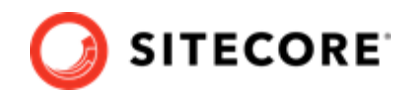

## <span id="page-8-0"></span>**5.2. Update policy set configuration**

Sitecore XC 9.3 includes changes to Sitecore XC policy configuration, and you must update the policy set configuration files as part of the upgrade process.

You must complete these steps for each Commerce Engine service.

To update policy set configuration files:

1. Compare the Sitecore XC 9.3 version of the policy set files (located in the  $c:\$ inetpub \wwwroot\<CommerceEnvironment>\wwwroot\data\Environments folder) with the previous version of the policy set files used in your deployment, and merge the changes.

#### **NOTE**

If you did not customize your Sitecore XC 9.2 policy set files, replace all policy set files in the c:\inetpub\wwwroot\<CommerceEnvironment>\wwwroot \data\Environments folder with the Sitecore XC 9.3 version of those files

2. After you have updated your policy set files, search for any fields with a mentions of the term "Placeholder" as the value, and replace with the appropriate value for your deployment.

### **NOTE**

It is recommended to perform a clean deployment and use the values from that deployment as a reference point.

### **Summary of changes to policy set files in Sitecore XC 9.3**

The following table summarizes the changes to the policy set configuration files from Sitecore XC 9.2 to Sitecore XC 9.3. Policy set files are located in the c: \inetpub\wwwroot \<CommerceEnvironment>\wwwroot\data\Environments folder.

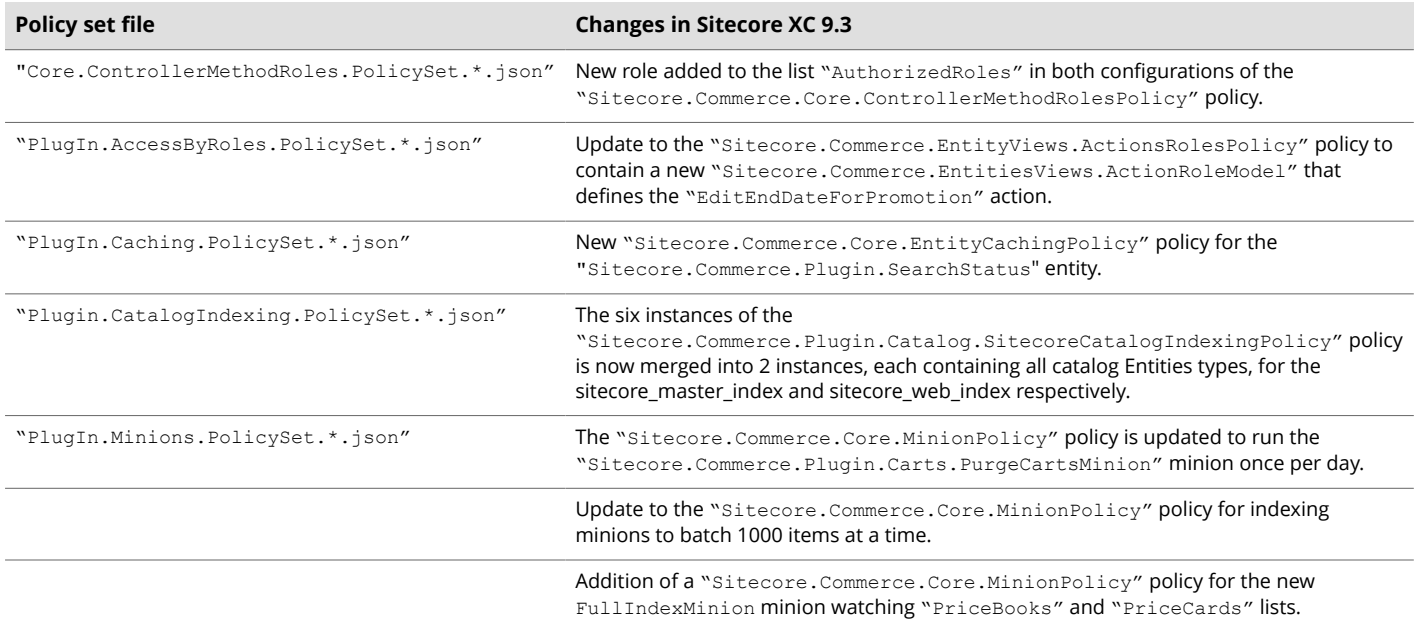

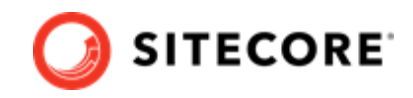

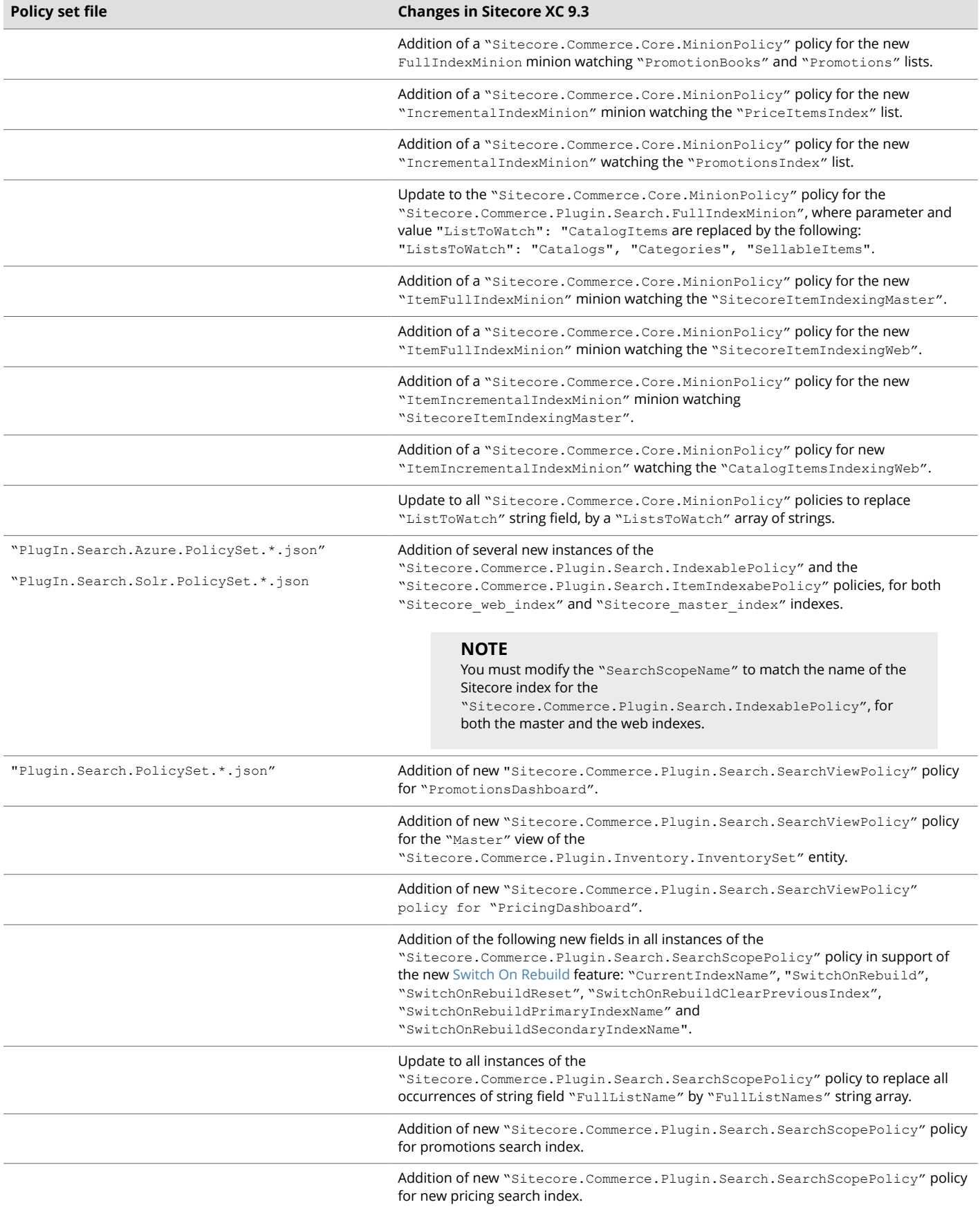

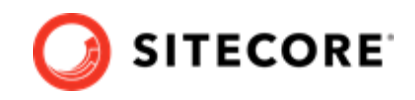

<span id="page-10-0"></span>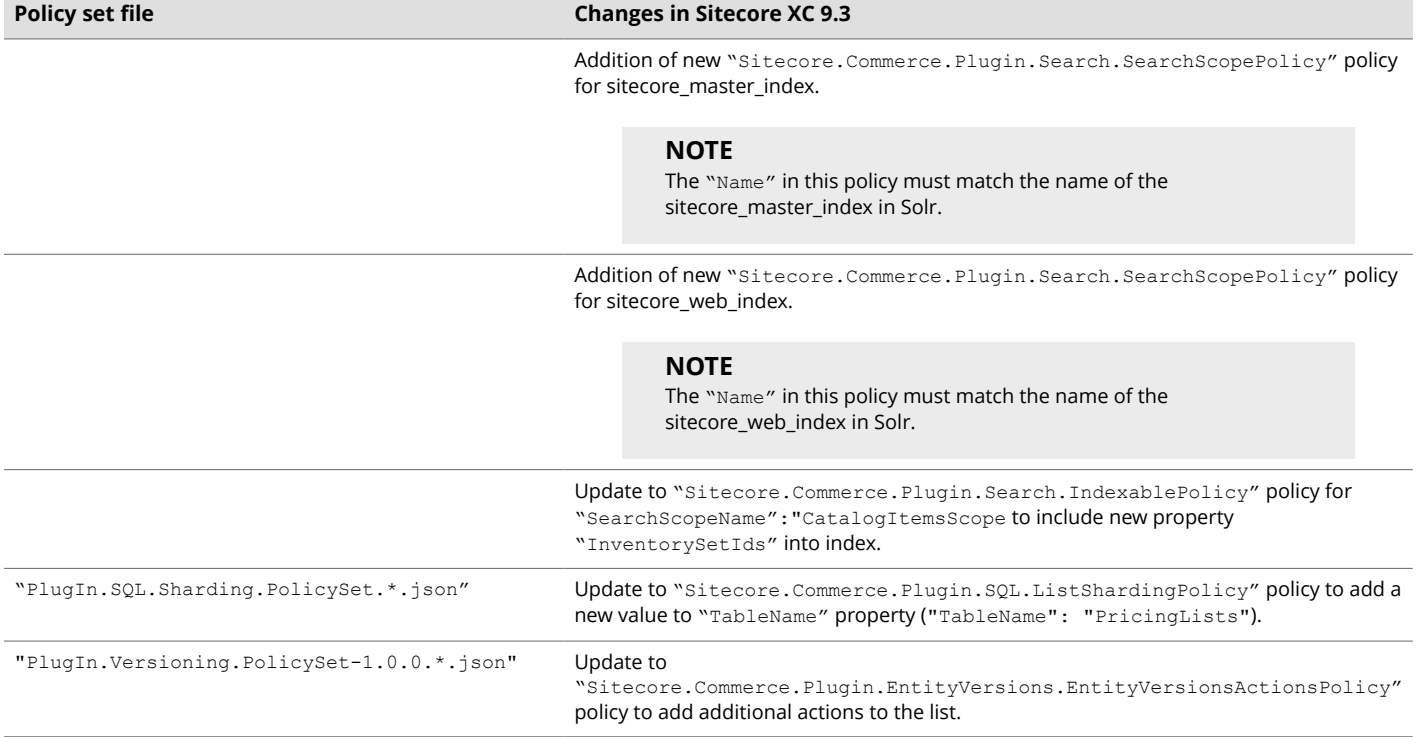

# **5.3. Update environment configuration**

Sitecore XC 9.3 does not include changes to the default environment configuration files. No update required.

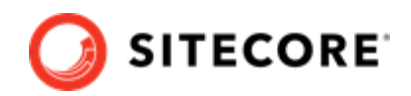

## <span id="page-11-0"></span>**5.4. Update global policy configuration**

Sitecore XC 9.3 includes changes to Sitecore XC global policy configuration. You must update the global environment configuration file to include the policy changes as described in this topic.

Complete these steps for each Commerce Engine service.

To update global policy configuration:

- 1. Navigate to the www root \bootstrap\ folder for the Commerce Engine service (for example, c:\inetpub\wwwroot\CommerceAuthoring\wwwroot\bootstrap).
- 2. Open the Global.json file.
- 3. In the Sitecore.Commerce.Plugin.SQL.EntityStoreSqlPolicy policy, change the value of the "Version" property to "9.3.0".
- 4. Locate the blocks containing ControllerMethodRolesPolicy, and ensure that the AuthorizedRoles includes the new role commerce\\runtime, as shown in the following sample:

```
{ "$"type":"Sitecore.Commerce.Core.ControllerMethodRolesPolicy, Sitecore.Commerce.Core",
    "ControllerMethodRegularExpression": "/commerceops/",
    "AuthorizedRoles": [
       "sitecore\\Commerce Business User",
       "commerce\\runtime"
     ]
  },
{
   "$type":"Sitecore.Commerce.Core.ControllerMethodRolesPolicy, Sitecore.Commerce.Core",
     "ControllerMethodRegularExpression": "/api/",
    "AuthorizedRoles": [
       "sitecore\\Commerce Business User",
       "commerce\\runtime"
      ]
  },
```
5. Save your changes.

### **5.5. Update Commerce Engine configuration**

Sitecore XC 9.3 includes changes to Sitecore XC Commerce Engine configuration file. You must update the config.json file as part of the upgrade process.

Follow these steps to update the Commerce Engine configuration file:

- 1. Navigate to the c:\inetpub\wwwroot\<CE-service>\wwwroot folder and open the config.json file.
- 2. Remove the "Certificates" section.

### **NOTE**

Sitecore XC 9.3 uses tokens to authenticate with Commerce Engine Connect.

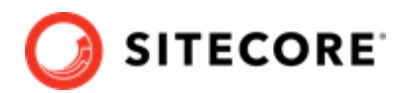

3. Add the following property to the file

"CommerceConnector": { "ClientId":"CommerceEngineConnect"}

4. Save your changes.

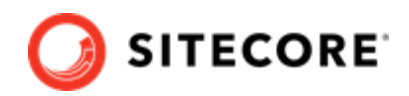

## <span id="page-13-0"></span>**5.6. Disable antiforgery protection (temporary)**

You must disable antiforgery setting for the Business Tools in the Authoring service configuration file.

### **NOTE**

When you place a call to the Commerce Engine API from outside the Commerce Business Tools (for example, using Postman), you must disable the antiforgery protection setting in the www root \config.json file.

To disable the antiforgery protection:

- 1. Navigate to the \inetpub\wwwroot\CommerceAuthoring Sc9\wwwroot\ folder and open the config.json file.
- 2. Locate the the anti-forgery setting and change the value to false:

"AntiForgeryEnabled": false,

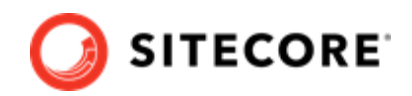

## <span id="page-14-0"></span>**5.7. Upgrade the database schema**

This release of Sitecore Experience Commerce contains changes to SQL database schema and stored procedures.

### **NOTE**

The upgrade scripts included in the Sitecore.Commerce.Engine.SDK.\*.zip use default global and shared environment database names. Before you run the scripts, you must modify them to match the names of databases in your deployment.

To upgrade Sitecore XC SQL database schema with the changes contained in this release:

- 1. Unzip the Sitecore.Commerce.Engine.SDK.\*.zip package.
- 2. Open the SQL Server Management application.
- 3. Navigate to the unzipped Sitecore.Commerce.Engine.SDK.\*.zip package, open the *scripts/9.3.0* folder.
- 4. Run the following script and execute against the *SitecoreCommerce9\_Global* database:
	- SitecoreCommerce9.3.0\_CleanBeforeBootstrap.sql
- 5. Run the following script and execute against both the *SitecoreCommerce9\_Global* and *SitecoreCommerce9\_SharedEnvironments* databases:
	- SitecoreCommerce9.3.0 SchemaUpgrade.sql
- 6. Run the following script and execute against the *SitecoreCommerce9\_SharedEnvironments* database:
	- SitecoreCommerce9.3.0\_CatalogItemsRemoval.sql
- 7. Optionally, you can run the following script to perform additional catalog cleanup tasks. Execute the script against the *SitecoreCommerce9\_SharedEnvironments* database.

#### **NOTE**

This script performs additional cleanup tasks and is recommended when you upgrade from a deployment that implements the ListMembershipComponent component.

• SitecoreCommerce9.3.0\_RemoveCatalogItemsFromEntities.sql

### **CAUTION**

Depending on the size and complexity of your Commerce catalog, the script can take a long time to complete.

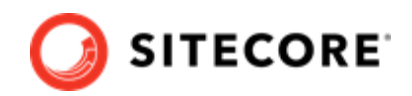

## <span id="page-15-0"></span>**5.8. Update Commerce Solr schema**

Sitecore XC 9.3 uses Solr version 8.1.1 Refer to the [Sitecore XP 9.3 Upgrade Guide](https://dev.sitecore.net/Downloads/Sitecore_Experience_Platform/93/Sitecore_Experience_Platform_93_Initial_Release.aspx) for instructions on how to upgrade Solr and set up existing indexes. You must ensure that Sitecore XC indexes use the Solr schemas provided in the Sitecore XC 9.3 release package.

To update the Commerce Solr schema:

- 1. Open the Solr folders on the node where your Sitecore XC indexes are located (the default location is <SOLR\_INSTALL\_FOLDER>\server\solr).
- 2. Extract the SIF.Sitecore.Commerce.\*.zip package and open the SolrSchemas folder.
- 3. Copy every file from the  $SolrSchemas$  folder to the appropriate Solr Index configuration folder for each existing index.

For example, copy all the files in the SolrSchemas\CatalogItems folder, to the <SOLR\_INSTALL\_FOLDER>\server\solr\CatalogItemsScope\conf folder.

#### **NOTE**

The above example shows default values. Specify the index names used in your system.

- 4. Delete the data folder for each Solr index or clean the index.
- 5. Repeat step 3 for all existing Sitecore XC indexes.

### **5.9. Add new search indexes for promotions and pricing**

Sitecore XC 9.3 introduces new indexes, extending Business Tools search capability to promotions, price books and price cards.

To create new cores for promotions and price card indexing:

- 1. Open the Solr folders on the node where your Sitecore XC indexes are located. The default location is: <SOLR\_INSTALL\_FOLDER>\server\solr.
- 2. Copy an existing commerce Solr index folder, for example, "CatalogItemsScope", to create a new index.
- 3. Rename the new Solr index to: "PromotionsScope".

#### **NOTE**

Note: The name of your index should match the names set up in your Plugin. Search. PolicySet.\*. json for the Commerce Engine. The index name is typically prefixed with the site name.

4. Open the core. properties file and update the name in the file to match the name of the index.

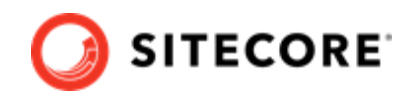

- <span id="page-16-0"></span>5. Extract the SIF.Sitecore.Commerce.\*.zip package and open the SolrSchemas folder.
- 6. Copy the contents of the  $P$ romotions Solr schema folder, and paste them into the  $\text{conf}$  for the index folder you created in step  $3$  to replace the contents with the Promotion schema files.
- 7. Repeat steps 2 to 6 to create a new index named "PriceCardsScope", using the contents of the "PriceCards" Solr schema folder.

### **5.10. Create search index clones**

Sitecore XC 9.3 introduces the [switch on rebuild feature](https://doc.sitecore.com/developers/93/sitecore-experience-commerce/en/switch-commerce-indexes-during-rebuild.html), providing high availability for search indexes during index rebuild. You must create clones of existing Business Tools search indexes (including the new PromotionsScope and the PriceCardsScope indexes), to serve as secondary indexes for redundancy.

To create a clone of all existing indexes:

- 1. Open the Solr folders on the node where your Sitecore XC indexes are located. The default location is <SOLR\_INSTALL\_FOLDER>\server\solr).
- 2. Copy and paste the existing index.
- 3. Rename the index folder to match the existing name and append the suffix "-Rebuild" to its name.

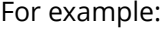

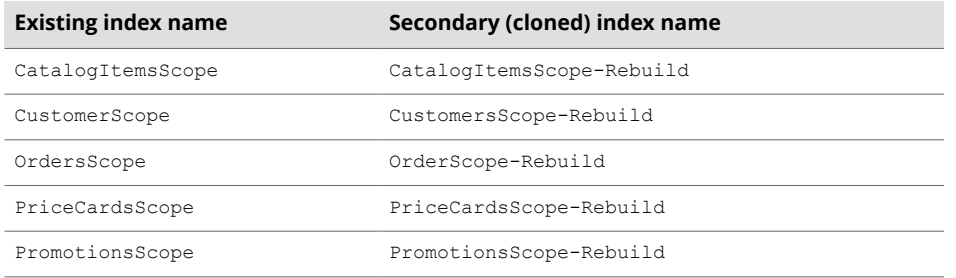

4. Open the new index folder, open the core.properties file and update the name field to match the name of the cloned index.

## **5.11. Update Commerce Identity configuration**

Sitecore XC 9.3 introduces new configuration settings for Sitecore Identity. You must ensure to include the new settings in the Sitecore. Commerce. IdentityServer. Host. xml file.

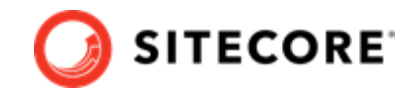

### <span id="page-17-0"></span>**5.11.1. Create a client authenticate secret**

With Sitecore XC release 9.3, Commerce Engine Connect clients authenticate with the Sitecore Identity server using a client secret. You must create an authentication secret as a prerequisite to updating the Sitecore Identity configuration.

There are many ways to create client authentication secrets, but following is an example using PowerShell:

```
$bytes = New-Object Byte[] 32
$rand = [System.Security.Cryptography.RandomNumberGenerator]::Create()
$rand.GetBytes($bytes)
$rand.Dispose()
$newClientSecret = [System.Convert]::ToBase64String($bytes)
```
### **NOTE**

Take note of the generated secret value so that you have it at hand to update the Commerce Engine Connect configuration.

### **5.11.2. Update the Sitecore Identity configuration**

To update the Sitecore Identity configuration:

- 1. Extract the SIF. Sitecore. Commerce. \*. zip package and open the IdentityServer folder.
- 2. Open the Sitecore.Commerce.IdentityServer.Host.xml file and copy the entire CommerceEngineConnectClient section.
- 3. Navigate to the \inetpub\wwwroot\<SiteName>-IdentityServer\Config\production folder, open the Sitecore.Commerce.IdentityServer.Host.xml file, and paste in the CommerceEngineConnectClient section you copied in the previous step.
- 4. In the same Sitecore. Commerce. IdentityServer. Host. xml file, locate the<CommerceEngineConnectClient> configuration section and update the <AllowedCorsOriginsGroup1> settings to specify the URLs of the Content Delivery (CD) and Content Management (CM) sites in your deployment.
- 5. In the <CommerceEngineConnectClient> configuration section, update the <ClientSecrets> <ClientSecret1> property with the generated secret value.

### **NOTE**

Take note of the secret value as it is required in a subsequent procedure.

- 6. Save your changes.
- 7. In IIS Manager, restart the Sitecore Identity Server site.

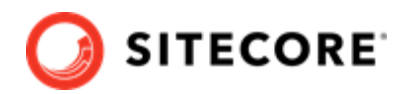

## <span id="page-18-0"></span>**5.12. Restart the Commerce Engine sites**

To restart the Commerce Engine sites:

- 1. Open Internet Information Services (IIS) Manager and restart the following Commerce Engine sites:
	- *CommerceAuthoring*
	- *CommerceMinions*
	- *CommerceOps*
	- *CommerceShops*
- 2. In IIS Manager, restart the CommerceMinions\_Sc9 application pool.

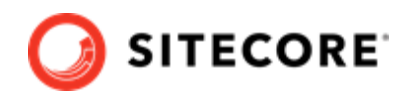

## <span id="page-19-0"></span>**5.13. Bootstrap the Commerce Engine**

You must bootstrap the Commerce Engine to propagate the changes you made to the environment configuration files into the global database.

The Sitecore XC SDK includes code samples for DevOps operations, so that you can access the Sitecore XC API directly. The following instructions assume that you are using Postman to exercise the Sitecore XC API and that you have imported the Adventure Works and Habitat environments into Postman.

To run the bootstrap operation:

- 1. Launch the [Postman](https://www.getpostman.com/apps) application.
- 2. In the **Collections** pane in Postman, navigate to the *Authentication* folder.
- 3. Open the Sitecore folder and execute the GetToken request. When Postman displays an access token in the **Body** pane, authentication is successful.
- 4. In the **Collections** pane, navigate to the *SitecoreCommerce\_DevOps* folder.
- 5. Open the *1 Environment Bootstrap* folder, and execute the Bootstrap Sitecore Commerce request.
- 6. Launch Internet Information Services (IIS) Manager and perform an IIS reset.

### **5.14. Update Commerce Connect Core**

You use the Sitecore Installer to update the Commerce Connect Core.

To update Commerce Connect Core:

- 1. Launch the Sitecore Installer and install the Sitecore Commerce Connect Core 14.0.\*.zip package.
- 2. When you are prompted to overwrite existing files, click **Yes to all**. When prompted to overwrite items, select **Merge** and **Clear**, and click **Apply to all**.

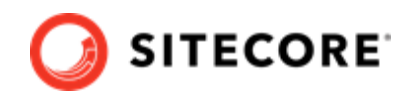

## <span id="page-20-0"></span>**5.15. Update Commerce Connect Core additional packages**

You use the Sitecore Installer to the update the following additional Connect Core packages: Sitecore Commerce ExperienceAnalytics Core and Sitecore Commerce ExperienceProfile Core.

To update Commerce Connect Core additional packages:

- Use the Sitecore Installer to install the following packages (if you are prompted to overwrite existing files, click **Yes to all.** If prompted to overwrite items, select **Merge** and **Clear**, and click **Apply to all**):
	- Sitecore Commerce ExperienceProfile Core 14.0.\*.zip package
	- Sitecore Commerce ExperienceAnalytics Core 14.0.\*.zip package

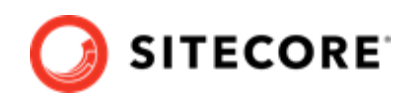

## <span id="page-21-0"></span>**5.16. Update Commerce Connect XConnect configuration**

To update the Commerce Connect XConnect configuration:

- 1. Navigate to the \inetpub\wwwroot\<siteName>\XConnectFiles\Models folder and make a copy of the Sitecore. Commerce. Connect. XConnect. Models. ison file.
- 2. Paste the copied file to the following locations (overwriting the existing file):
	- \inetpub\wwwroot\<siteName>.xconnect\App\_data\jobs\continuous \IndexWorker\App\_data\Models
	- \inetpub\wwwroot\<siteName>.xconnect\App\_data\Models
- 3. Navigate to the \inetpub\wwwroot\<siteName>\XConnectFiles\Configs folder, and make a copy of the sc.XConnect.Collection.Model.Commerce.Plugins.xml file
- 4. Paste the copied file to the following location: \inetpub\wwwroot\ddo-ts-01 dk1\_xconnect\App\_Data\Config\Sitecore\Collection\
- 5. Navigate to the \inetpub\wwwroot\<siteName>\XConnectFiles\Configs folder, and make a copy of the Segmentation. Commerce. Predicates. xml file.
- 6. Paste the copied file to the following locations:  $\int \warrow \warrow$ dk1\_xconnect\App\_Data\jobs\continuous\AutomationEngine\App\_Data\Config \sitecore\Segmentation\
- 7. Navigate to the \inetpub\wwwroot\<siteName>\bin folder, and make a copy of the Sitecore.Commerce.Connect.Collection.Model.dll file
- 8. Paste the copied file to the following location: \inetpub\wwwroot\<sitename> xconnect \bin

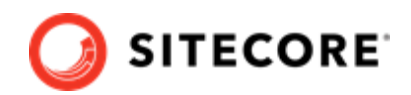

## <span id="page-22-0"></span>**5.17. Update Commerce Marketing Automation**

You use the Sitecore Installer to update the Sitecore Commerce Marketing Automation Core package delivered as part of Commerce Connect Core.

To update Commerce Marketing Automation Core packages

- 1. Stop the Marketing Automation Engine service.
- 2. Use the Sitecore Installer to install the following packages (if you are prompted to overwrite existing files, click Yes to all. If prompted to overwrite items, select Merge and Clear, and click **Apply to all**):
	- Sitecore Commerce Marketing Automation Core 14.0.\*.zip package
- 3. Unzip the Sitecore Commerce Marketing Automation for AutomationEngine 14.0.\*.zip package and place the contents in the xConnect installation folder (for example, c:\inetpub\wwwroot\xp0.connect).
- 4. Start the Marketing Automation Engine service.
- 5. Open Internet Information Service (IIS) Manager and perform an IIS reset.

### **5.17.1. Redeploy marketing definitions**

After you update the Commerce Connect Core additional packages, you must update redeploy marketing definitions in Sitecore Control Panel.

To redeploy marketing definitions

- 1. Log in to Sitecore and open the Sitecore Control Panel.
- 2. In the **ANALYTICS** section, click **Deploy marketing definitions**. The **Deploy marketing** definitions dialog opens.
- 3. Click **Deploy**.

#### **NOTE**

The deployment operation can take several minutes to complete.

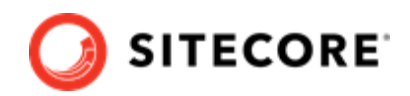

## <span id="page-23-0"></span>**5.18. Update Commerce Engine Connect**

You must install the Commerce Engine Connect Update module to update Commerce Engine Connect.

To update Commerce Engine Connect:

- 1. Launch the Sitecore Installer and install the Sitecore Commerce Engine Connect 5.0.\*.zip package.
- 2. When you are prompted to overwrite existing files, click Yes to all. When prompted to overwrite items, select **Merge** and **Clear**, and click **Apply to all**.
- 3. After the installation is completed, navigate to the \inetpub\wwwroot\<siteName>folder, and open the web.config file, and add the following dependent Assembly block under the section configuration\runtime\assemblyBinding:

```
<configuration>
...
   <runtime>
     <assemblyBinding xmlns="urn:schemas-microsoft-com:asm.v1">
      <dependentAssembly name="IdentityModel">
        <assemblyIdentity name="IdentityModel" publicKeyToken="e7877f4675df049f"/>
         <codeBase version="3.10.3.0" href="ceconnectbin/IdentityModel.dll"/>
     </dependentAssembly>
    ...
   <runtime>
<configuration>
```
- 4. Navigate to the \inetpub\wwwroot\<siteName>\App\_Config\Include \Y.Commerce.Engine.Connect.config folder, and update the web.config file with any required configuration changes and to ensure the correct URL is being used for connectivity from Sitecore to the Commerce Engine, including:
	- Ensure the following properties are set with the URL values for your deployment: <shopsServiceUrl>, <commerceOpsServiceUrl>, and <commerceMinionsServiceUrl>.
	- Ensure that the <sitecoreIdentityServerUrl> property is set to the URL of your Sitecore Identity Server.
	- Ensure that the <commerceEngineConnectClientId> property is set to the value CommerceEngineConnect.
	- Ensure that the <clientSecretHash> is set to the authentication client secret that you generated for Sitecore Identity Server configuration updates.
	- Ensure that in the <commerceCachingConfiguration> section the <configuration> for the Redis host is correct.
- 5. Navigate to the c:\inetpub\wwwroot\<siteName>\App\_Config\Include \Y.Commerce.Engine folder and rename the following (disabled) files to enable them:
	- Sitecore.Commerce.Engine.DataProvider.config
	- Sitecore.Commerce.Engine.Connectors.Index.Common.config
	- Sitecore.Commerce.Engine.Connectors.Index.Solr.\*.config (or all Sitecore.Commerce.Engine.Connectors.Index.Azure.\*.config files if your deployment uses the Azure search provider)

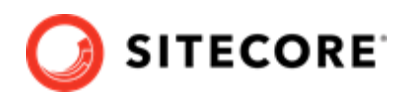

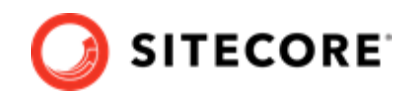

## <span id="page-25-0"></span>**5.19. Synchronize Control Panel content items**

If you previously synchronized Control Panel content items to the Commerce Engine, you must resynchronize this content to account for additional items and changes being made within these items during the upgrade process.

If you previously synchronized Control Panel content items, perform the following steps:

- 1. Launch the Postman application.
- 2. Navigate to the *ContentAPISamples* folder in the **Collections** pane.
- 3. Open the *DoActions* folder and execute the Sync Content Path sample for each environment that has a different data store (that is, has a different  $ArtifactStoreId$ ).

#### **NOTE**

You may need to obtain the EntityView as input for the Sync Content Path sample if you receive an error related the entity version. See the [Synchronize](https://doc.sitecore.com/developers/93/sitecore-experience-commerce/en/synchronize-content-items.html) [content items](https://doc.sitecore.com/developers/93/sitecore-experience-commerce/en/synchronize-content-items.html) topic for more information.

If you have not synchronized Control Panel content items before, perform the following steps:

- 1. Launch the Postman application.
- 2. Navigate to the *SitecoreCommerce\_DevOps* folder in the **Collections** pane.
- 3. Open the *3 Environment Initialize* folder and execute the Ensure\Sync default content paths sample for each environment that has a different data store (that is, has a different ArtifactStoreId). You can use the Check Long Running Command Status sample to ensure that the synchronization operation completes, as the operation may take several minutes.
- 4. Launch Internet Information Service (IIS) Manager and perform an IIS restart.

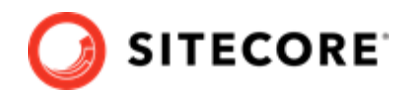

## <span id="page-26-0"></span>**5.20. Rebuild Sitecore XC indexes**

The schema update to Solr 8.1.1 and the introduction of new indexes require a complete rebuild of search indexes.

To rebuild the Sitecore XC indexes:

### **NOTE**

Before you rebuild the Sitecore indexes, make sure that previous indexes were deleted.

- 1. Launch the Postman application
- 2. In the **Collections** pane, navigate to the *SitecoreCommerce\_DevOps* folder.
- 3. Expand the *Minions* folder and execute the following requests:
	- Run FullIndex Minion Orders
	- Run FullIndex Minion Customers
	- Run FullIndex Minion PriceCards
	- Run FullIndex Minion Promotions
	- Run FullIndex Minion Catalog Items

### **NOTE**

When executing minion requests, make sure that they point to the URL of Commerce Engine instance that is running the Minions service.

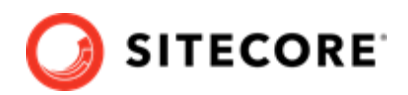

## <span id="page-27-0"></span>**5.21. Update the data templates**

To update the data templates:

- 1. Log in to Sitecore Launchpad (https://<host>/sitecore) and click **Content Editor**.
- 2. Click the **Commerce** tab.
- 3. Click **Delete Data Templates**.
- 4. Click **Update Data Templates**.

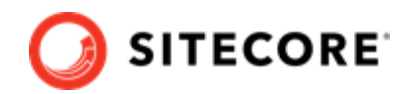

### <span id="page-28-0"></span>**5.22. Re-enable the anti-forgery setting**

Re-enable the anti-forgery setting for the Business Tools in the Authoring service configuration file.

To enable the anti-forgery setting:

- 1. Navigate to the \inetpub\wwwroot\CommerceAuthoring Sc9\wwwroot\ folder and open the config.json file.
- 2. Locate the the anti-forgery setting and change the value to true:

"AntiForgeryEnabled": true,

## **5.23. Flush the Redis cache**

After you have completed all of the steps required to upgrade the Commerce Engine, flush the Redis cache as described in the [Redis documentation](https://redis.io/documentation) to remove any content that may have been added to the cache during the upgrade process.

### **NOTE**

The Redis cache now belongs in two different databases (0 and 1 by default). You should flush the cache from both databases.

### **5.23.1. Republish and rebuild the Sitecore search indexes (for Commerce Engine only upgrade)**

If you are performing an upgrade of the SXA Storefront, you do not need to perform this procedure now. (You will republish and rebuild the Sitecore search indexes as part of the SXA Storefront upgrade process.) You can proceed with the [Business Tools upgrade.](#page-29-0)

If you are only upgrading the Commerce Engine, without performing a storefront upgrade, [republish](#page-33-0) [and rebuild the Sitecore search indexes](#page-33-0) before you proceed with the [Business Tools upgrade](#page-29-0).

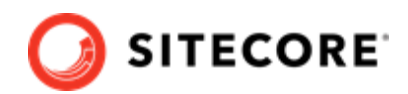

# <span id="page-29-0"></span>**6. Upgrade Commerce Business Tools**

To upgrade the Commerce Business Tools:

- 1. Open IIS Manager, and stop the SitecoreBizFx site.
- 2. Navigate to the inetpub\wwwroot\SitecoreBizFx\assets folder.
- 3. Note any customizations made to the config.json file.
- 4. Delete the contents of the inetpub\wwwroot\SitecoreBizFx folder.
- 5. Copy all of the files from the Sitecore XC 9.1 Sitecore. BizFx. \*. zip package (or from your compiled version of the Sitecore BizFX SDK) into the inetpub\wwwroot\SitecoreBizFx folder.
- 6. Update the config.json file (in the *\assets* folder) with any required customizations.
- 7. In Internet Information Services (IIS) Manager, restart the SitecoreBizFx site.

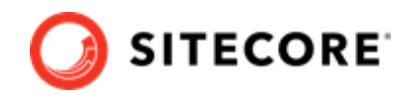

# <span id="page-30-0"></span>**7. Upgrade the SXA Storefront**

This section provides instructions for upgrading the Sitecore Experience Accelerator (SXA) Storefront.

Sitecore Experience Accelerator 9.3 is a prerequisite for the SXA Storefront. If you did not install Sitecore Experience Accelerator (SXA) version 9.3 as part of the Sitecore Platform upgrade, [download](https://dev.sitecore.net/Downloads/Sitecore_Experience_Accelerator/9x/Sitecore_Experience_Accelerator_930.aspx) [and install the software](https://dev.sitecore.net/Downloads/Sitecore_Experience_Accelerator/9x/Sitecore_Experience_Accelerator_930.aspx) before you proceed with the SXA Storefront upgrade.

These instructions assume that you have completed the Sitecore XC upgrade.

## **7.1. SXA Storefront upgrade tasks**

The following list details the tasks that you must perform to upgrade the SXA Storefront:

- [Install the Storefront packages](#page-31-0)
- [Run the Storefront upgrade scripts](#page-32-0)
- [Republish and rebuild the Sitecore search indexes](#page-33-0)
- [Verify the current version number](#page-33-0)

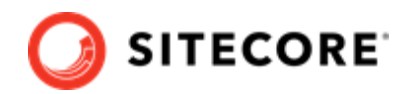

## <span id="page-31-0"></span>**7.2. Install the Storefront packages**

To install the SXA Storefront packages:

- 1. Copy the following Sitecore XC 9.3 Storefront packages that you previously downloaded to the \inetpub\wwwroot\<siteName>\App\_Data\packages folder:
	- Sitecore Commerce Experience Accelerator
	- Sitecore Commerce Experience Accelerator Storefront
	- Sitecore Commerce Experience Accelerator Storefront Themes
	- Sitecore Commerce Experience Accelerator Habitat Catalog
- 2. Log in to the Sitecore Launchpad and click on **Control Panel**.
- 3. Under **Administration**, click **Install a package**.
- 4. Click **Choose package** and select the package to install, for example Sitecore Commerce Experience Accelerator.

#### **NOTE**

Install the packages in the order listed in step 1.

- 5. Verify the package information, click **Next**, then click **Install**.
- 6. If you are prompted to overwrite an existing file, click Yes to all.
- 7. If the system displays a warning message that **Item being installed already exists in database**, select the **Overwrite** option and click **Apply to all**.

### **NOTE**

This prompt may occur more than once.

- 8. After the installation successfully completes, select the **Restart the Sitecore client** box checkbox, and click **Close** .
- 9. Repeat steps 3 to 8 for each Storefront package.
- 10. Open Internet Information Services Manager and perform an IIS reset.

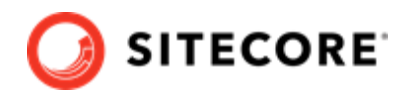

## <span id="page-32-0"></span>**7.3. Run the Storefront upgrade scripts**

After you have completed the installation of the SXA Storefront package, you must run the Storefront upgrade scripts to perform the upgrade.

To upgrade the SXA Storefront:

1. In Sitecore Content Editor, navigate to the **Home** item: click **Sitecore**, **Content** and then **Home**.

A warning displays the following message **SXA Storefront Content Upgrade Required**.

- 2. In the **SXA Storefront Content Upgrade Required**, dialog box, click **Upgrade**. The **PowerShell Script Results** dialog box opens.
- 3. In the **PowerShell Script Results** dialog box, in the **Actions** group on the ribbon, click **Upgrade**.

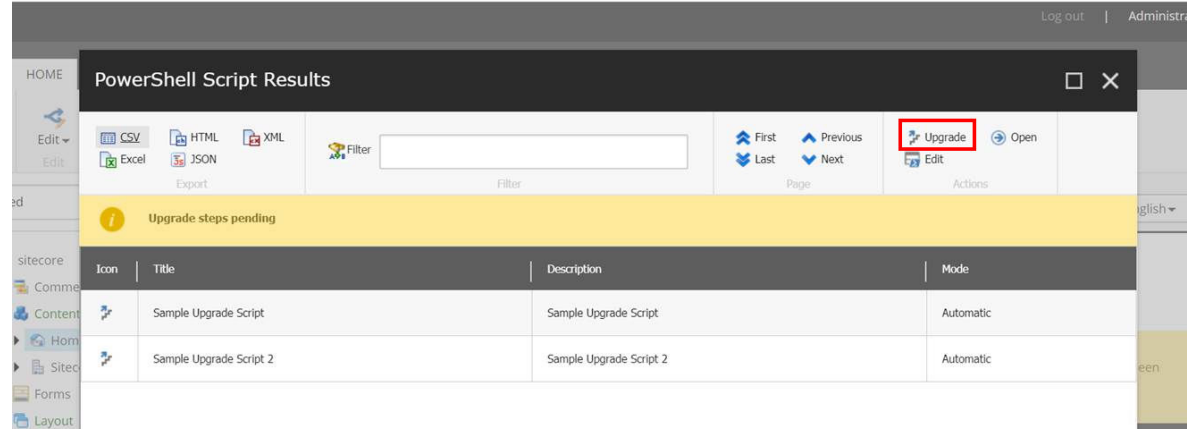

When all of the scripts have finished running, the **PowerShell Script Results** window appears empty.

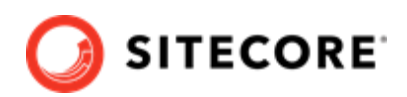

## <span id="page-33-0"></span>**7.4. Republish and rebuild the Sitecore search indexes**

To republish and rebuild the search indexes:

- 1. Log in to Sitecore Launchpad and click **Content Editor**.
- 2. Click the **Publish** tab.
- 3. Click **Publish** and select **Publish site** from the drop-down menu.
- 4. In the **Publish Site** window, select **Republish publish everything** and click **Publish**.
- 5. Return to the Sitecore Launchpad and click **Control Panel**.
- 6. Click **Indexing manager**.
- 7. Select the following indexes from the Local Indexes list and click **Rebuild**:
	- sitecore core index
	- sitecore master index
	- sitecore web index
- 8. In IIS Manager, start the upgraded Storefront site and verify that the upgrade completed successfully.

### **7.5. Verify the current version number**

- 1. Log in to Sitecore Launchpad and click **Content Editor.**
- 2. In the left pane, navigate to */sitecore/system/Settings/Foundation/Commerce Experience Accelerator/Upgrade/Current*.
- 3. Verify that the value in the **Version** field is *4000*.